## **Schoology App**

1. Locate and download the Schoology App in your App Center.

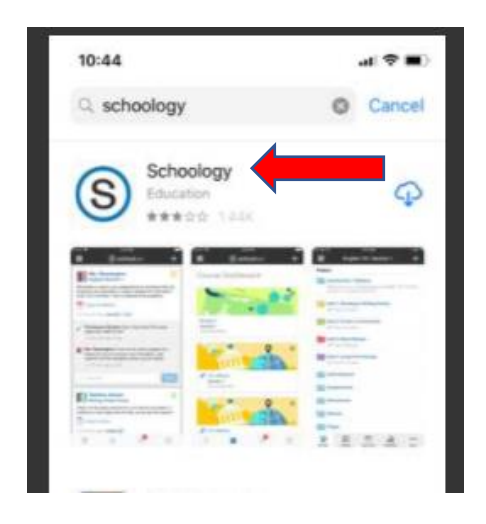

2. Once you have loaded the App, search for your school, begin by typing in "Quincy."

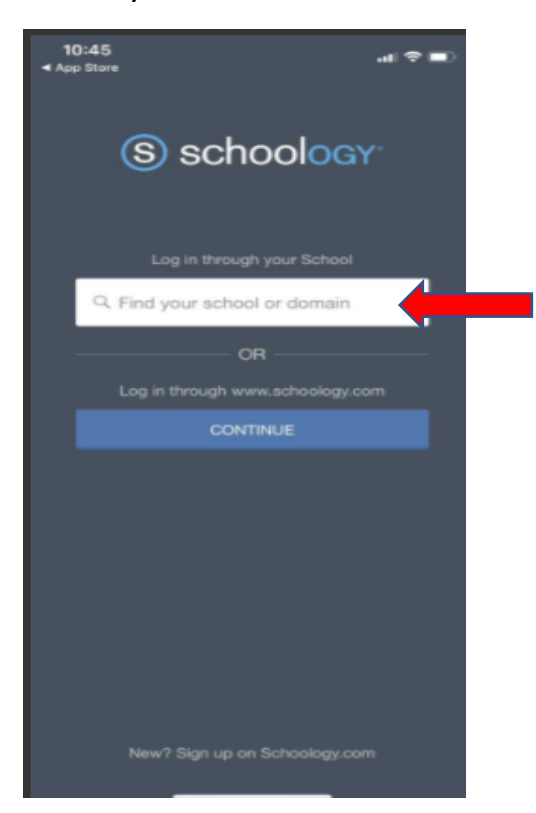

3. This step is the most important to ensure your app will allow you to log in. There are several Quincy options that are displayed, including various forms of Quincy Senior High….this is VERY TRICKY…..the option you MUST SELECT is near the bottom of the list.... the one that is listed on the 2<sup>nd</sup> screen as Quincy Senior High School with a url of **qps.schoology.com** 

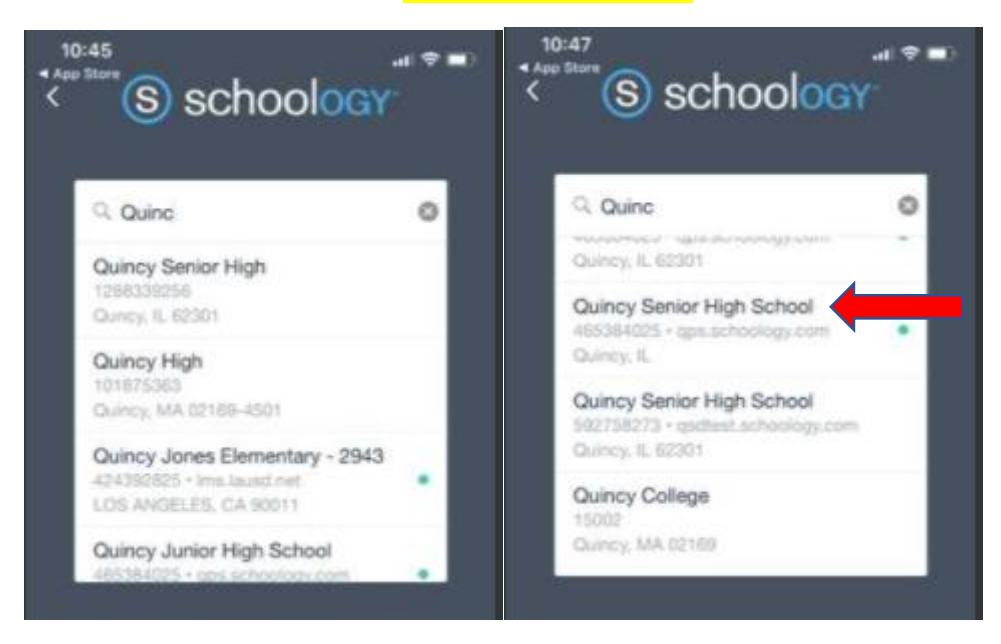

4. Login using your [ID#@my.qps.org](mailto:ID#@my.qps.org) and your regular password

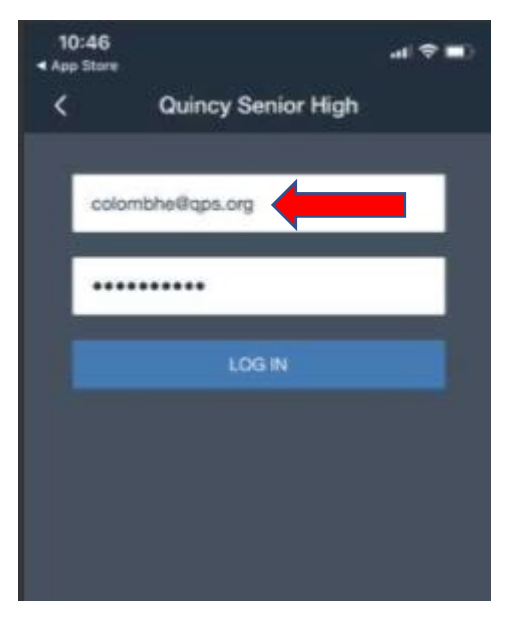

*Created by QPS Instructional Technology and Library Media Center*